# CADONIX

GETTING THE MOST OUT OF ARCADIA HARNESS DESIGN:

A HOW-TO GUIDE

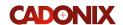

# IT'S EASY WHEN YOU KNOW HOW

You've taken the first step to working more efficiently with Arcadia Harness Design. But are you making the most of your new tool?

### HOW LONG SHOULD DESIGNING TAKE YOU?

We conducted a test on a Tesla FACIA harness with 24 bundles, 32 wires, 12 connectors, and 3 splices. What we found:

A SEASONED PRO

finished the entire process in just

15 MINS

AN INTERMEDIATE USER

took approximately

40 MINS

A COMPLETE BEGINNER

without experience, using conventional methods and none of our time-saving functions or even basic tools like Visio or AutoCAD, would take, we estimate

4 HRS

### YOU CAN GET A CLEARER PICTURE BELOW.

| AUTOMATED VS. MANUAL TESLA FACIA HARNESS |                                                 | ₫ Import              | <b>₫ M</b> anual | REMARKS                                                                                                    |
|------------------------------------------|-------------------------------------------------|-----------------------|------------------|----------------------------------------------------------------------------------------------------|
|                                          | Wire Packing                                    | 00:00:30              | 00:10:00         | Time taken to inspect each connector, map the wires, & add the right PN basis, i.e. wire CSA, wire OD, color, material and gauge                                                                                      |
| Up                                       | odate cavity parts (terminals, seals and plugs) | 00:00:20              | 00:22:00         | 30s per cavity if the user looks at the wire specification & the connector datasheet manually                                                                                                    |
|                                          | Choose the right Bundle covering                | 00:00:30              | 01:20:00         | Includes calculating the bundle size manually, using a formula, & working out conduit size for calculated bundle diameter                                                                                             |
|                                          | Run Design Rule check                           | 00:00:05              | 00:25:00         | Arcadia applies its own rules to check if harness design meets its standards. Publishes report in 5 secs for an average-sized harness, whereas manual inspections require significantly more time to carry out checks |
|                                          |                                                 | Approx = <b>1.5 m</b> | Approx = 3 hrs   |                                                                                                    |

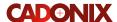

# WE'VE PUT TOGETHER THIS GUIDE TO SHOW YOU FEATURES THAT YOU MIGHT NOT EVEN KNOW ABOUT.

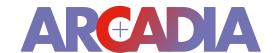

Once you do, you'll find more value in Arcadia Harness Design, and work a lot faster. Let's get started.

IT'S TIME TO SET UP YOUR PROFILE SETTINGS

Profile lets you customize settings so that you can optimize your experience with Arcadia Harness Design. Essentially, you're tailoring the software to your specific needs and preferences. Profile controls both the aesthetics and the configuration settings of the components you're going to use in your design.

### Why set up Profile?

1. Improve the appearance of your drawings

Customize the layout, colors, fonts, and other design elements to make your drawings easier to understand.

2. Uniform settings to all your drawings

Gives all of your drawings consistency by maintaining standardized settings. This gives your work a cohesive and professional look. 3. Multiple profiles specific to each supplier

Tailor profiles to different suppliers or specific project requirements.
For example, if your suppliers use different units of measurement, you can address that in your Profile set up.

4. Predefine the manufacturing settings for the reports

Ensure manufacturing documentation aligns precisely with your preferred style and requirements.

### Highlights: Key sections in Profile

Understanding Profile in a little more detail will help you realize why you should get this set up.

COMPONENT PREFIX EDITOR Identifier Type BAT battery capacitor Group connecto cust-pin Part Group generator Group inductor Group Group LOAD Group Showing 1 to 23 of 23 rows

### Decide the prefix for the components

Establishing standards ensures that all team members follow a uniform naming convention. This is particularly important when multiple users are working on the same project.

ensures that everyone works with uniform preferences, reducing the potential for errors and discrepancies.

Who should set up Profile?

Your company's Admin should do this for the first time. This

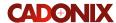

# 1 IT'S TIME TO SET UP YOUR PROFILE SETTINGS CON'T

# Get familiar with the Macros you can use across designs

Macros allow you to automate repetitive tasks and processes. By using consistent macros across designs, you ensure that similar tasks are performed in the same way every time, maintaining design consistency and reducing the risk of errors.

# Set the default company to use your company's own internal part numbe

This will promote consistency and simplify inventory management and documentation within your company.

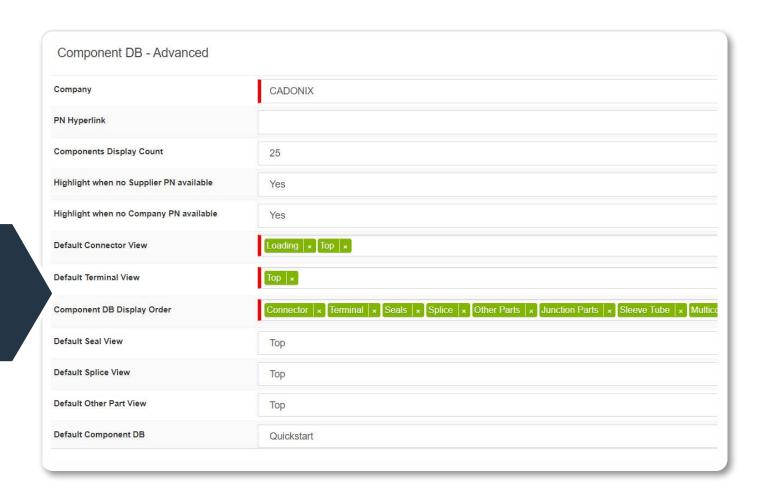

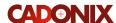

# 1 IT'S TIME TO SET UP YOUR PROFILE SETTINGS CON'T

### Decide the font sizes/colours for your drawing

Again, this will ensure your drawings are consistent and everyone is on the same page.

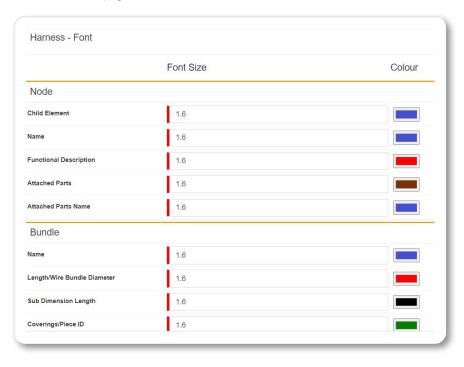

### Give your labels even more details about the design

Enhance clarity and documentation with more information on your drawings' labels.

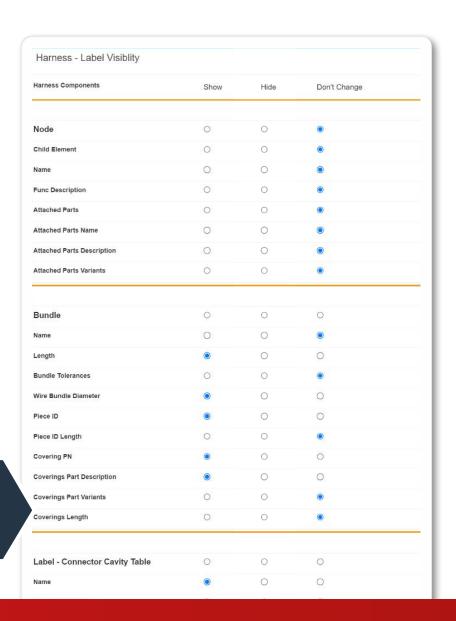

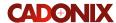

# 1 IT'S TIME TO SET UP YOUR PROFILE SETTINGS CON'T

### Choose which columns are displayed in the tables

Select the content of tables within your drawings. You decide what's displayed, such as cavities, BOMs, and wire lists. You can also specify the order in which these columns appear, tailoring the tables to include relevant details.

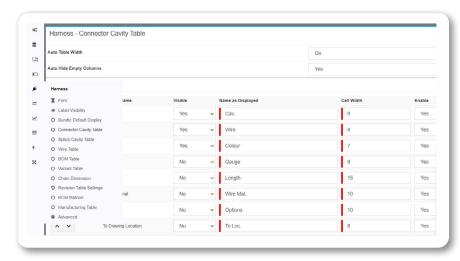

# Configure your manufacturing settings before generating the reports

Streamline production by setting up specific parameters and preferences for the manufacturing process. By configuring these settings in advance, you can ensure that the generated reports accurately reflect the requirements and specifications needed.

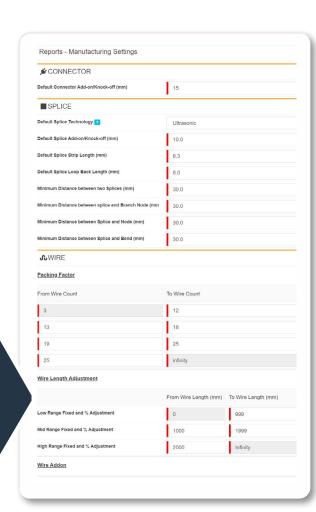

# **AREADIA**

### Getting started with Arcadia Harness Design

Even if you lack connection information initially, don't worry. If you only have a PDF to work from, you can extract the necessary information and assemble it into a wire list template compatible with Arcadia. With this minimal design data, you can follow the steps below to efficiently design your harness.

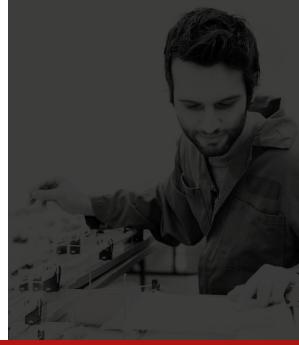

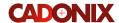

# 2 HOW TO DESIGN TWICE AS FAST

### 1. DRAW THE HARNESS SKELETON

Task time: 00:02:20

Select a frame from the list of default frames. You can customize the frame's content and details later, as needed, through the library project.

Use the bundle tool to create the bundle of wires within the harness. You can trace the bundle from any image of the harness skeleton that you already have. Simply upload this image using the Image tool in the drawing toolbar.

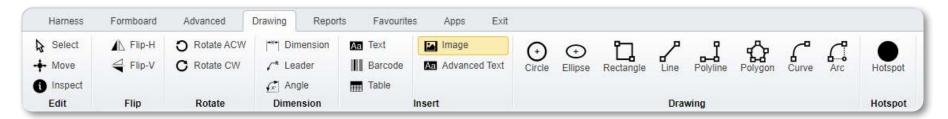

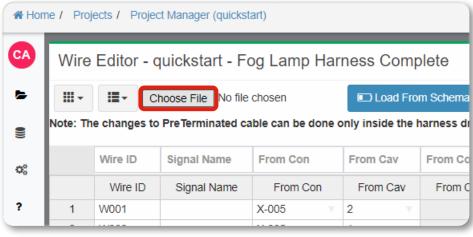

### 2. IMPORT CONNECTIONS VIA CSV

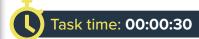

You have the option to import wire connection data from an external **CSV file** into your harness design project. This will save you considerable time from manually entering each connection point, while also giving you the same CSV file format for other projects.

If you need a specific format for your CSV file, you can use a template for guidance in structuring the data correctly.

 Simply navigate to the Wire Editor in the toolbar and then import the CSV with the wire connections.

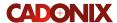

### 3. DESIGNATE CONNECTOR/SPLICE POSITIONS

# Task time: **00:03:26**

After importing wire connections from the CSV file, connectors, splices, and wires will be automatically generated in your drawing. This simplifies the process of setting up your design. Next:

- Use the left navigation pane: You can access the left side panel from the toolbar, which displays a list of all the connectors and splices you created during the CSV import.
- Select and Position Connectors: To designate the
  positions of connectors, choose a connector from the left
  panel and then click on the desired node or location in
  your design. This will establish where the connector should
  be placed within the harness.
- Position Splices: Similarly, for splices, you can insert a
  node on the bundle where you want the splice to be
  located. Then, choose the splice from the left panel and
  associate it with the node you inserted on the bundle.
  This action determines the position of the splice within the
  harness.

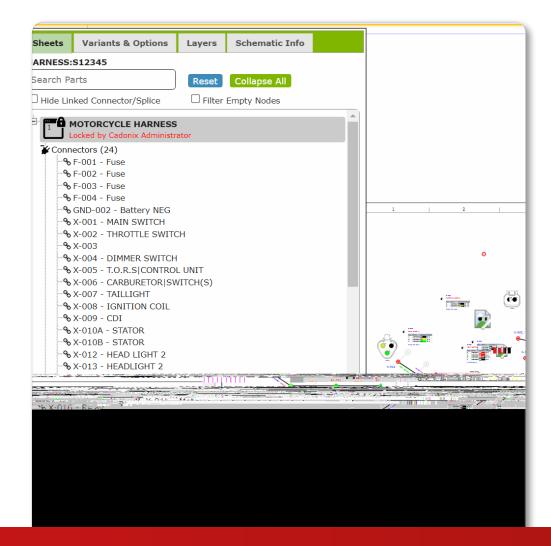

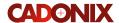

## 4. UPDATE WIRE, CONNECTOR, SPLICE CHARACTERISTICS

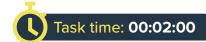

Arcadia Harness Design has its own native editors for updating the connectors/splice/wire properties in one go.

- Connector/SpliceEditor: This lets you
  to add the part number and functional
  descriptions in one go, versus updating
  the connectors/splices individually.
- Wire Editor: Wire characteristics, such as material, gauge, and color, can be updated with the help of the editor, which works like an excel worksheet.

### 5. UPDATE BUNDLE LENGTH

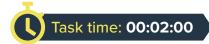

To adjust the length of a bundle, follow these simple steps.

- **Update bundle length:** Right click on the bundle within your design.
- Enter length in the context menu: After right clicking, a context menu will appear. In this menu, there should be an option or text input box where you can specify the desired length for the bundle. Enter the new length in this box.

This will set the not-to-scale length for the bundle, which you can later make 1:1 in the formboard.

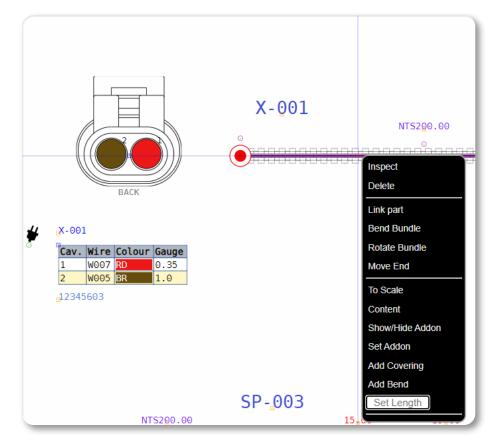

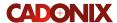

# **6. UPDATE CAVITY PARTS FOR CONNECTORS**

Task time: 00:00:20

The system intelligently selects the appropriate cavity parts based on the specifications of the wire or connection. You can set predefined criteria such as finish and material to ensure specific terminals are selected for the connector.

You can also save time by importing details related to cavity parts from your CSV file. This method can save significant time during the design process, especially when dealing with a large number of connectors.

• To use this feature, click on the Update Cavities function in the toolbar.

If you have the details of the cavity parts and want to update the details to the connectors, you can do this via the CSV import.

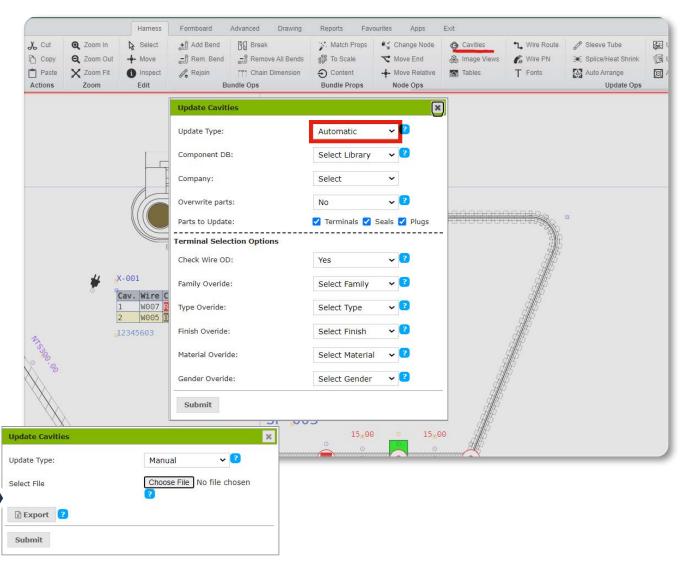

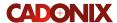

#### 7. UPDATE BUNDLE COVERINGS

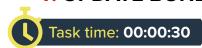

You can update the sleeves for the bundle based on bundle size.

 Click on the Sleeve Tube function in the toolbar to choose the covering type you want. Arcadia Harness Design will update the coverings for all the bundles and publish a summary report at the end.

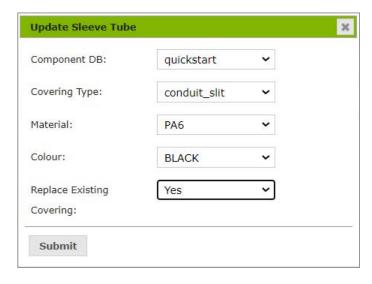

### 8. GENERATE BOM/WIRE/MANUFACTURING TABLES

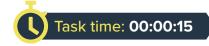

You can automatically create tables for various purposes within your design project. This will ensure you maintain accurate records, which in turn facilitates efficient manufacturing and assembly processes. The tables you can create:

- **BOM table:** Generates the list of BOM items for all part types used in your harness drawing.
- Wire table: Produces the list of wires with the node-to-node length information.
- Manufacturing table: Gives you the lists of all wires with length information, incorporating manufacturing add-ons. It also gives information about the terminals, seals, and plugs, along with any applicator designated by the system against the cavity parts.

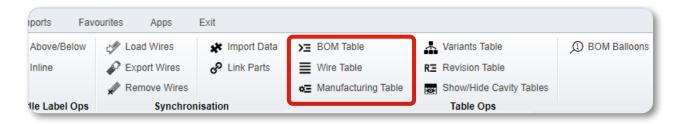

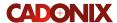

### 9. DESIGN RULE CHECK

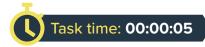

The software carries out a comprehensive examination of your harness design. These checks include a range of criteria, ensuring the accuracy and compliance of the harness design with established standards and logic within the software.

Key aspects of the design rule check include verifying cavity parts, bundle coverings, splice positions and more against the predefined rules and criteria. Arcadia Harness Design uses a traffic-light system to help you identify and rectify any design errors or inconsistencies, ensuring that the final design adheres to specified requirements and industry best practice.

In the Advanced tab. click on DRC.

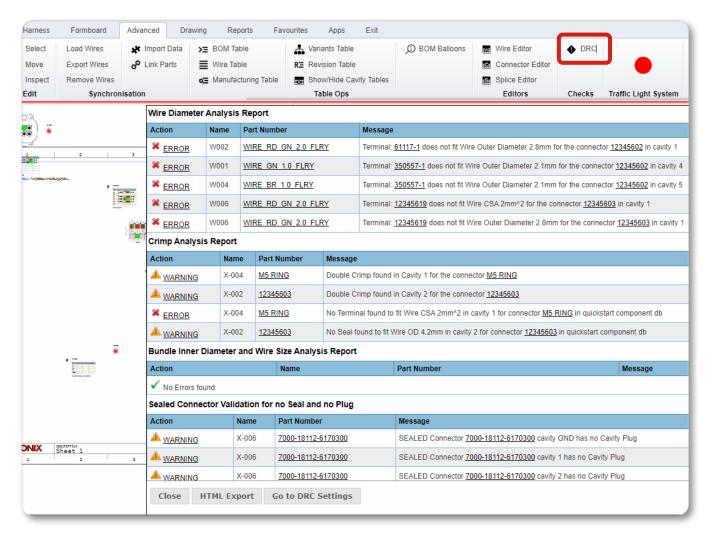

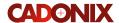

### **10. FORMBOARD GENERATION**

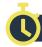

Task time: Fix all bundles: 00:00:20 Align bundles: 00:03:00

If your subscription includes Formboard, you can create a visual representation of the harness design that matches the physical layout of the harness in its final assembly.

- Generate formboard with a click of a button. To get there, click on the three dots shown here and then click on Formboard.
- Once the Formboard is generated, you can work on the drawing to extend the bundle to 1:1 with the help of Fix all Bundles. You can rotate bundles, remove all bends, or bend bundles, fitting the drawing in the frame.

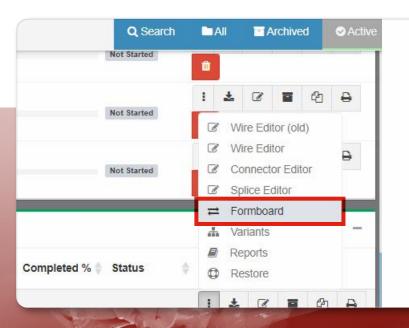

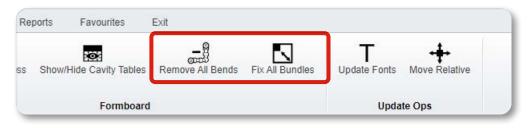

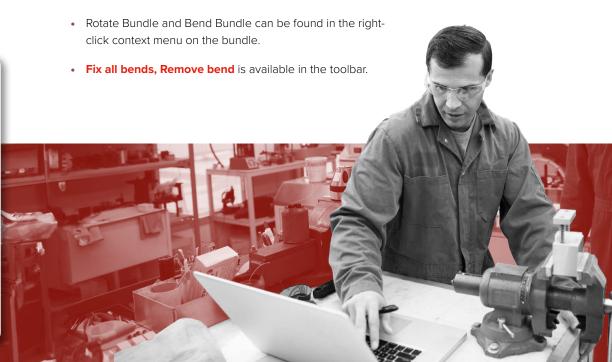

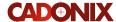

### 11. REPORT GENERATION

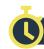

### Task time: (per report): 00:01:00

Take advantage of the software's reporting capabilities. Click on the three dots against the harness and then click on the Reports button. This will direct you to the page with a list of reports. Simply choose the report and then click on the Generate button to see the data. You can create:

#### **WIRE CUTTING LIST:**

Details of wires in the design, including their specifications and lengths.

#### MULTICORE REPORT:

Provides information about multicore cables' configuration and specifications.

# APPLICATOR WIRE CUTTING LIST:

Specifically focuses on wires that require applicators for the cavity parts, along with the necessary cutting details.

#### **BOM REPORT:**

Itemizes all the components and parts used in the harness design, making it useful for procurement and assembly.

# SLEEVE & TUBE CUTTING LIST:

Outlines the requirements for sleeves and tubes, including their sizes and quantities.

#### **SUMMARY REPORT:**

Offers an overview of the entire harness design, summarizing key details and providing a high-level view of the project.

# **CADONIX**

# **WE'RE HERE TO HELP**

IF YOU STILL HAVE QUESTIONS OR NEED HELP, WE WANT TO HEAR FROM YOU.

It's not enough to access Arcadia Harness
Design. No tool will get you the results you're
after if you're not using it the way it's intended. So
please, get in touch for expert advice and help.

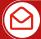

Email enquiries@cadonix.com

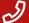

Phone +44 (0) 845 519 0038

Mon-Fri 9:00am - 5:00pm

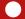

24 x 7 online support